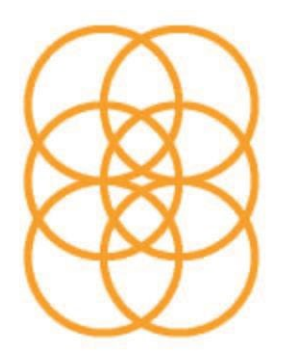

## **GYMNASIEREGION** NORRA KALMAR LÄN

## **Välkommen till DEXTER - antag**

- 1. Starta din webbläsare
- 2. Skriv följande adress i adressfältet: [http://www.gymnasieregionen.se](http://www.gymnasieregionen.se/) [H](http://www.gymnasieregionen.se/)är hittar du information om GYMNASIEREGION NORRA KALMAR LÄN. För att komma till söksidan klicka på länken GEMENSAM ANTAGNING.
- 3. Nu kommer du till startsidan för DEXTER antagning, här ser du tidsplanen för gymnasieantagningen 2023 samt diverse länkar. För att komma vidare till din söksida måste du först ange ett mobilnummer och E-postadress som antagningskanasliet kan nå dig på, därefter skriver du in användarnamn och lösenord, klicka på knappen **Logga in.**

(Användarnamn och lösenord får du av din SYV, tänk på att använda en E-postadress som även finns kvar när du avslutat dina studier i årskurs 9). Viktigt att spara sitt användarnamn och lösenord! Då besked och svar sker via DEXTER. (Ett tips är att fota och sedan spara detta i din mobil)

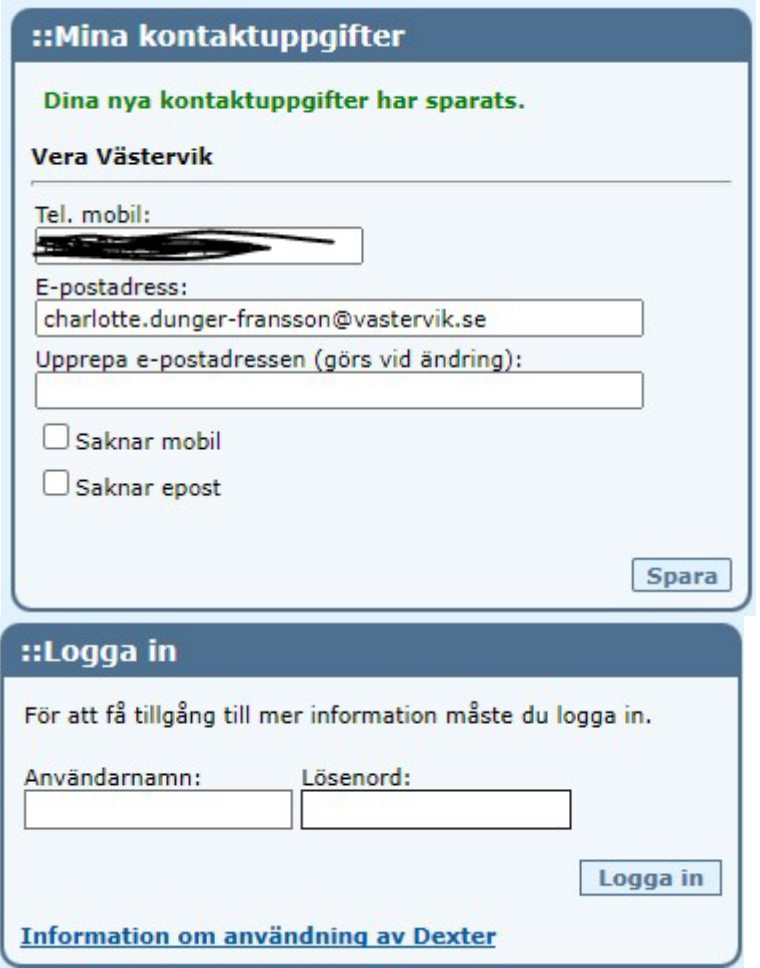

- 4. När du är inloggad visas din startsida. Innan du klickar vidare på länken **Min ansökan**, läs informationen under rubrikerna **Välkommen** och **Nyheter**, se även vilka länkar som finns upplagda under rubriken **Länkar**.
- 5. För att se dina uppgifter klickar du på länken **Min ansökan**.

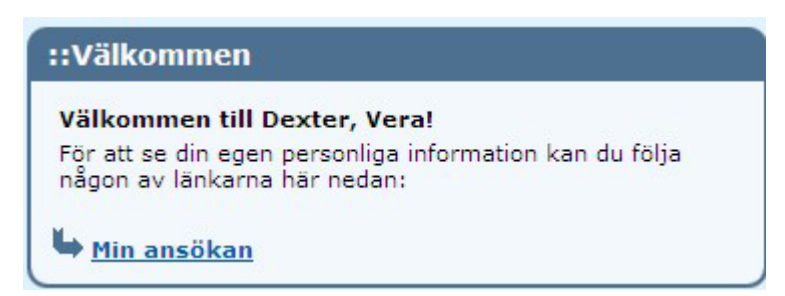

6. Under länken **Mer info** kan du se dina personuppgifter, betyg, ändra personuppgifter och lämna information till kansliet.

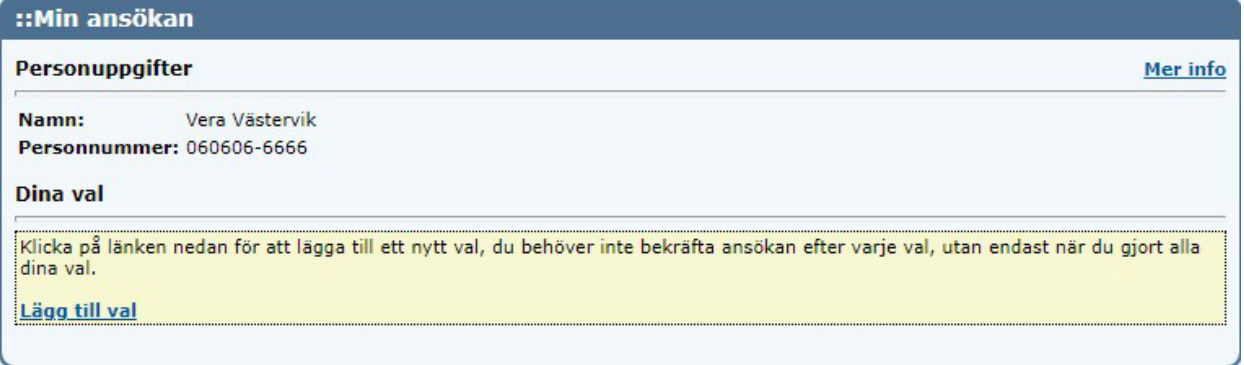

## 7. Mer info

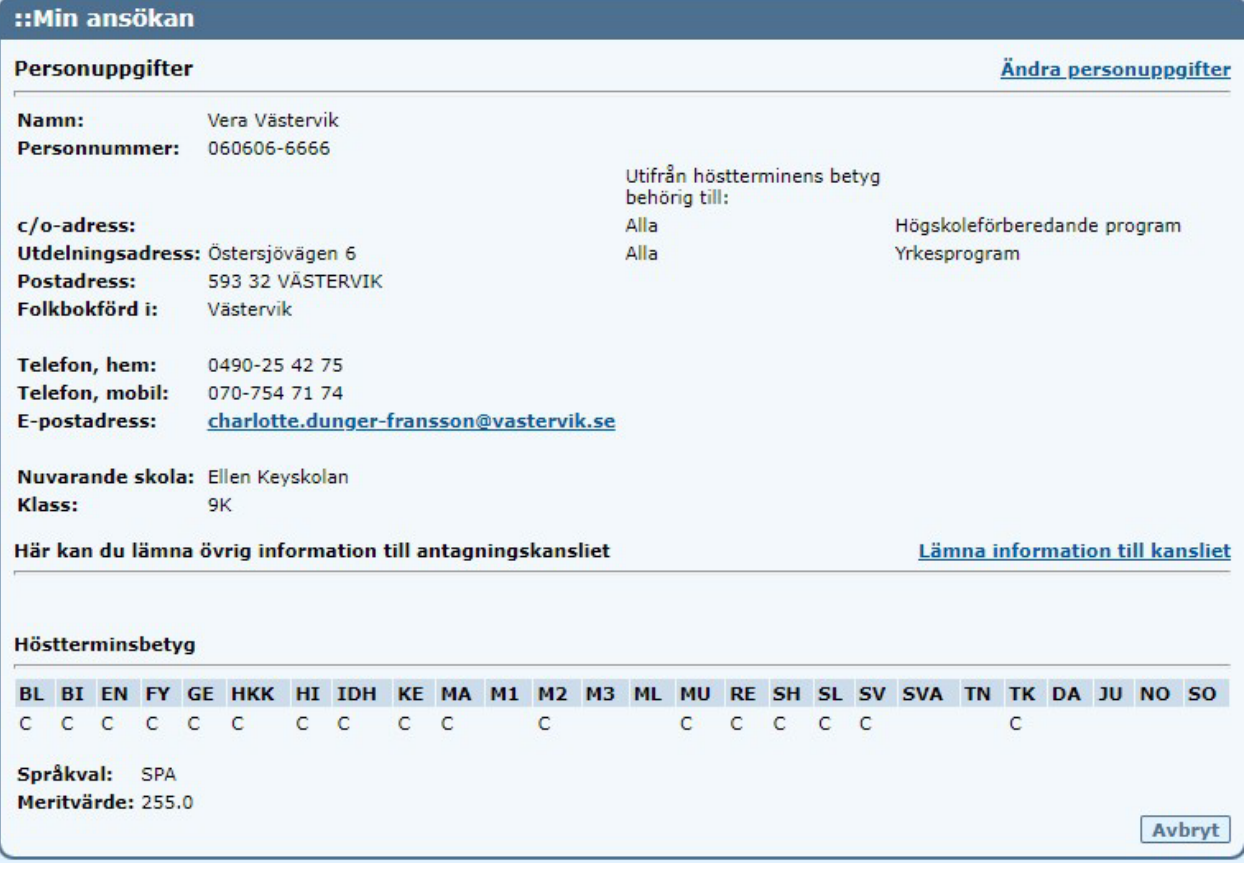

8. Klicka på länken **Ändra personuppgifter** kontrollera dina uppgifter stämmer, gör ändringen och klicka på **Bekräfta**, eller **Avbryt** om du inte har något att tillägga.

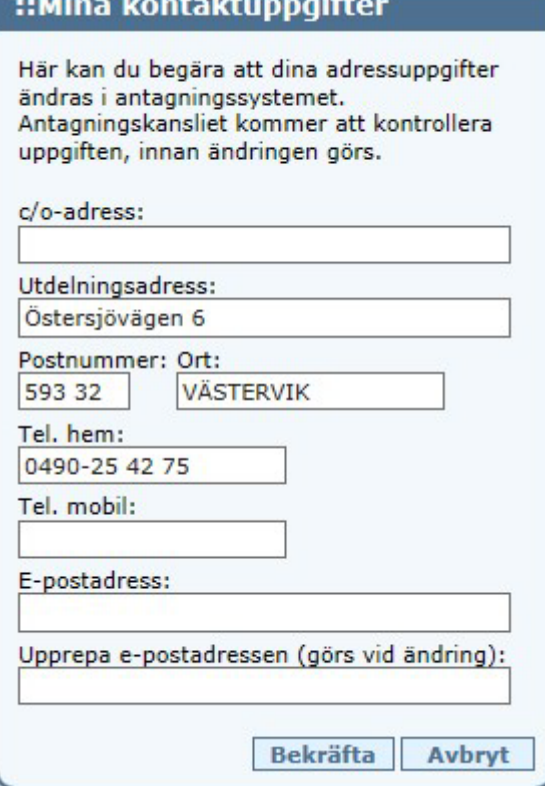

9. Under länken **Lämna information** till kansliet kan du skicka meddelanden till antagningskansliet.

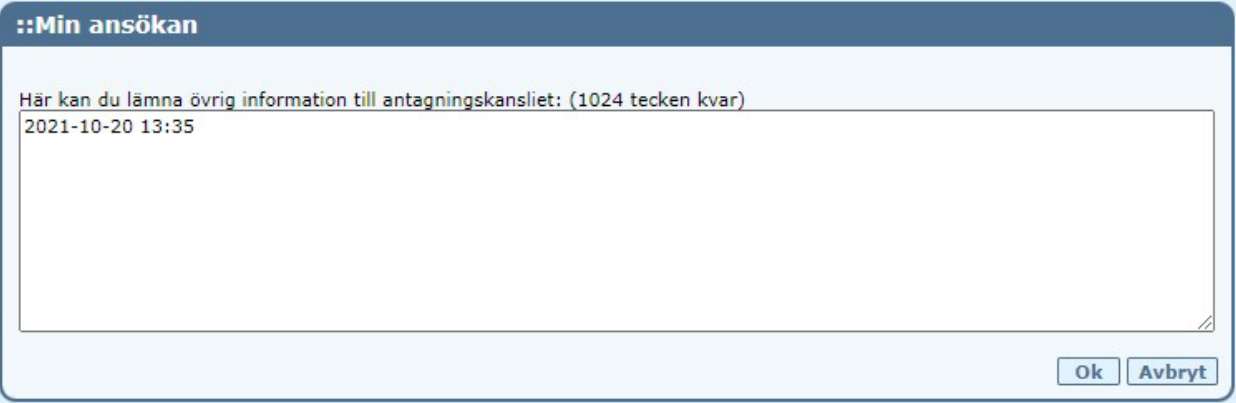

När du klickar på **Ok** eller **Avbryt** återkommer du till bilden under punkt 7.

- 10. Klicka på **Avbryt** så kommer du tillbaka till **Min ansökan**, se bilden under punkt 6.
- 11. Klicka på länken **Lägg till val** så kommer du till **Sök utbildning**, här finns tre alternativ.

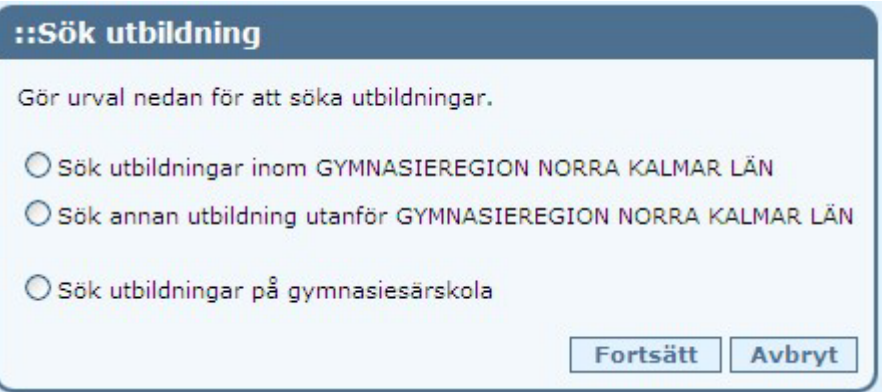

11a. Om du markerar alternativ ett under **Sök utbildningar inom GYMNASIEREGION NORRA KALMAR LÄN** visas följand bild, kryssa för önskat alternativ.

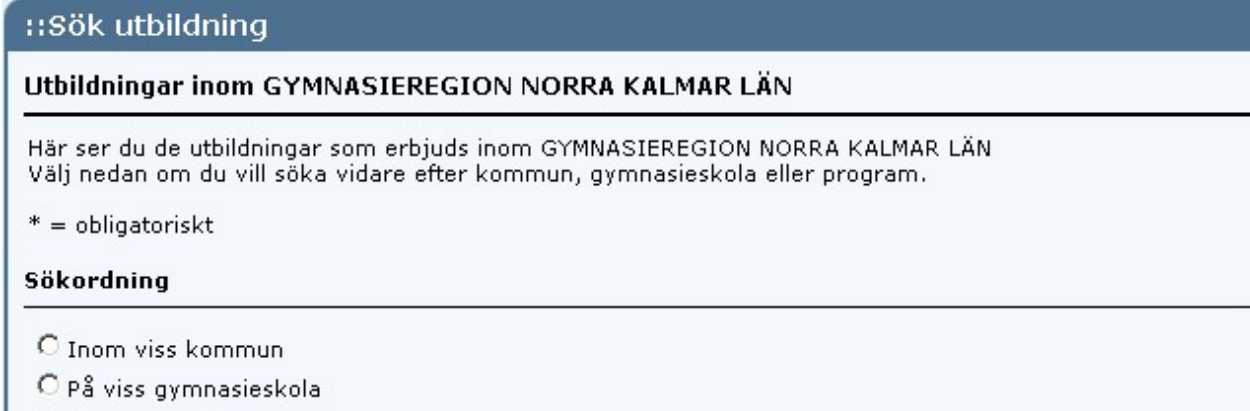

C Inom visst program

11b. Markerar du alternativ tre, **Inom visst program** och väljer t.ex. Samhällsvetenskapsprogrammet visas alternativen inom GYMNASIEREGION NORRA KALMAR LÄN. (även Kalmar visas för att Oskarshamn, Högsby och Mönsterås har ett samverkansavtal med Kalmar). För att lägga till val, klicka på **Välj**.

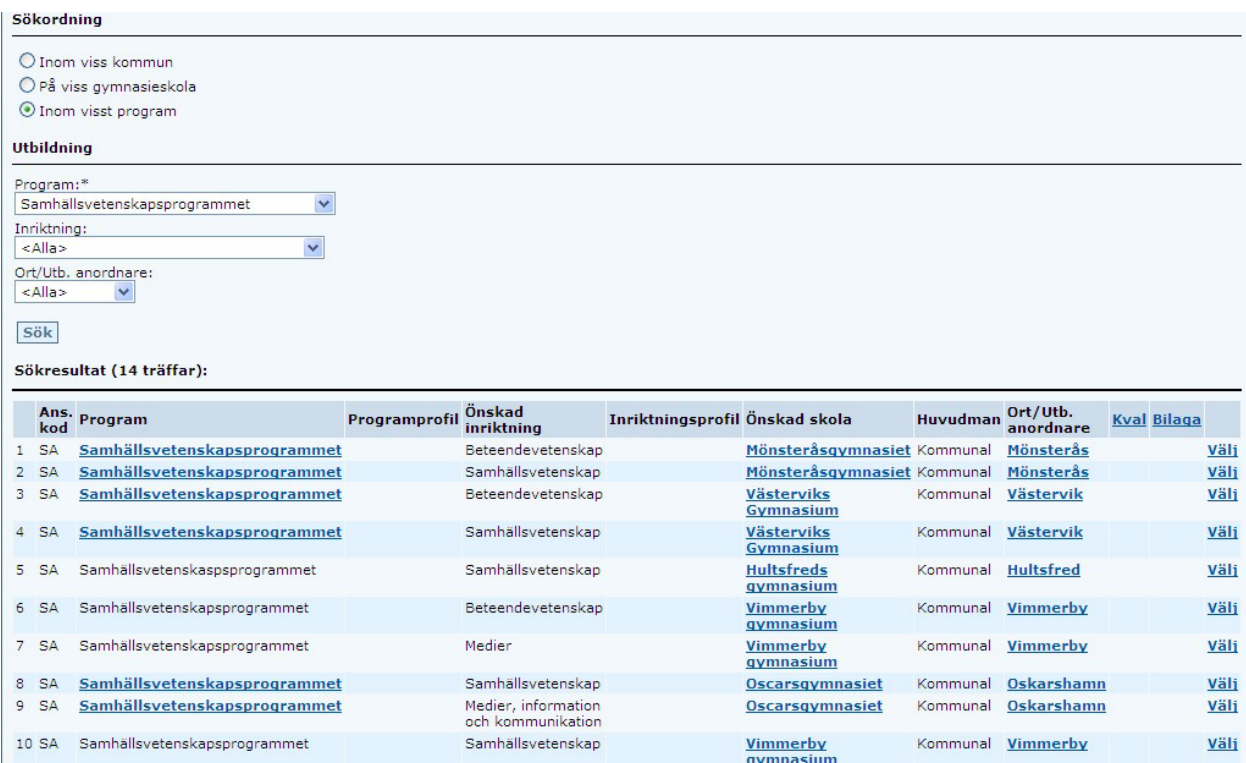

12. Markerar du alternativet **Sök annan utbildning utanför GYMNASIEREGION NORRA KALMAR LÄN**, i nedrullningslisten vid **Ort/Utb. anordnare** kan du välja den ort du vill söka till, be din SYV om hjälp om du är osäker på vad som ska fyllas i fälten. Här är det viktigt att du skriver vad skolan heter, och markerar om det är en friskola.

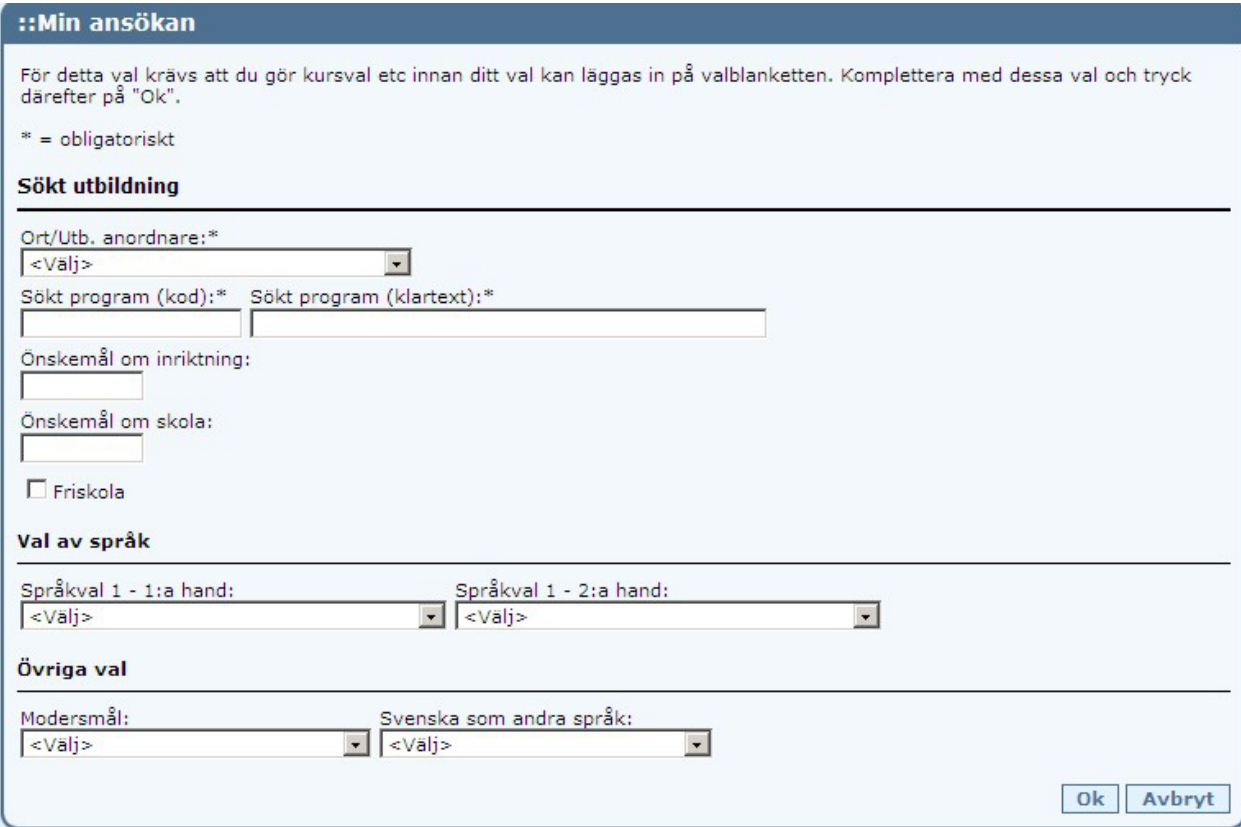

13. Till vissa program som är upplagda i DEXTER kan du bara bli andrahandmottagen till, d.v.s. i mån av plats, söker du ett sådant program kommer en meddelandetexten upp, se bilden nedan. Vill du välja programmet klickar du på OK, annars väljer du avbryt. Elever som blir mottagna i **andrahand har inte rätt till inackorderingstillägg**. Har du frågor om andrahandsmottagande, kontakta din SYV eller ditt antagningskansli (telefonnummer till de olika kanslierna hittar du i slutet av den här manualen, och på beskedet med användarnamn och lösenord som du får av din SYV).

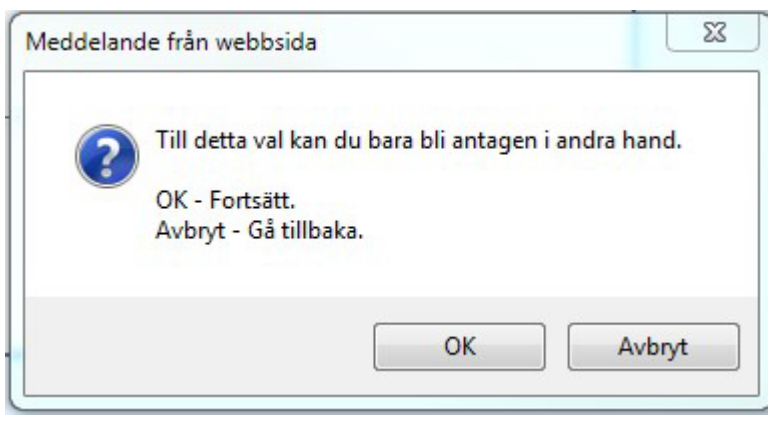

**OBS!** Att den här ruta **inte** visas när du lägger till utbildningar under **Sök annan utbildning utanför GYMNASIEREGION NORRA KALMAR LÄN**, även om du blir andrahandsmottagen. Kontakta alltid din SYV eller ditt antagningskansli om du ska söka utbildning utanför **GYMNASIEREGION NORRA KALMAR**  LÄN, för att få information om vad som gäller för den utbildningen du sökt i annan kommun.

- 14. När du har gjort dina val läggs de till på din ansökan. Längst ner på ansökan finns fem fält, dessa ska kryssas i om du bifogar någon av följande blanketter:
	- **Särskilda skäl**  om dina personliga förhållanden motiverar studier på annan ort, kan du ange särskilda skäl och få din ansökan prövad. Det krävs starka skäl för att få en sådan framställning beviljad (blankett via SYV).
	- **Fri kvot** –elev som pga. särskilda omständigheter bör ges företräde låga betyg är inget skäl för att söka fri kvot (blankett via SYV).
	- **Dispens Engelska**  SL 16 kap. 32§ En sökande till ett nationellt program som saknar godkänt betyg i engelska men uppfyller övriga behörighetskrav ska ändå anses behörig om den sökande
	- 1. på grund av speciella personliga förhållanden inte har haft möjlighet att delta i undervisning i engelska under en betydande del av sin tid i grundskolan eller motsvarande utbildning, och
	- 2. bedöms ha förutsättningar att klara studierna på det sökta programmet.
	- **Bilaga lärling** du som har valt **Lärlingsutbildning**
	- **Instrument ES O-hamn** (denna bilaga gäller de elever som söker till inriktningen musik på Oscarsgymnasiet).
- 15. När du har gjort dina slutliga val är det dags att bekräfta ansökan. När ansökan är bekräftad så är den låst för ändringar. Om du av misstag bekräftar din ansökan eller ångrar ett bekräftat val, kontakta din SYV eller ditt antagningskansli. Om du inte är klar med din ansökan kan du klicka på **Logga ut**, du kan sedan Logga in och fortsätta att fylla i din ansökan vid ett senare tillfälle.

## **OBS! Rangordna dina val, så att det du helst vill gå står som val 1 osv. När du antagits in på ett av dina val faller de lägre valen bort.**

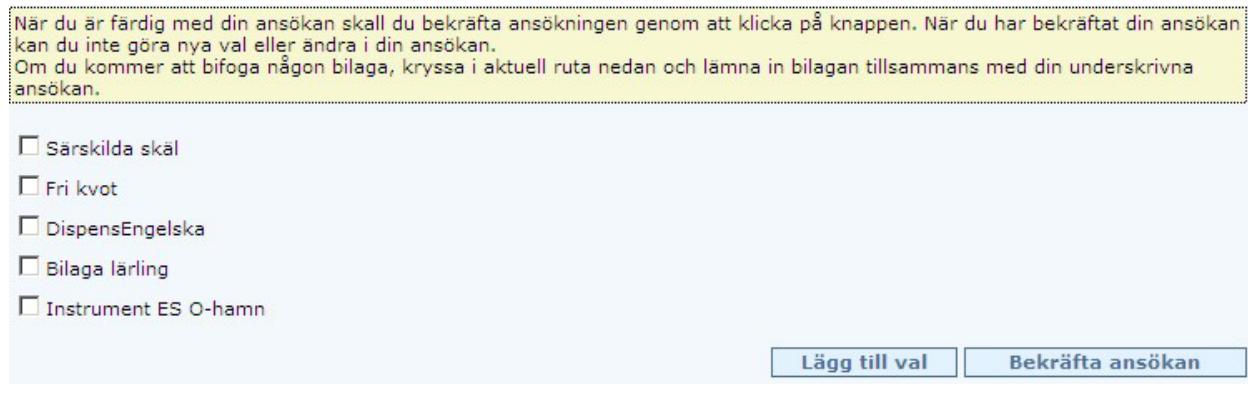

16. Nedanstående meddelande visas när du bekräftat din ansökan. Klicka på **Skriv ut, och underteckna din ansökan**. Lämna din undertecknade ansökan och eventuella bilagor till din SYV, som i sin tur lämnar den vidare till antagningskansliet i din hemkommun.

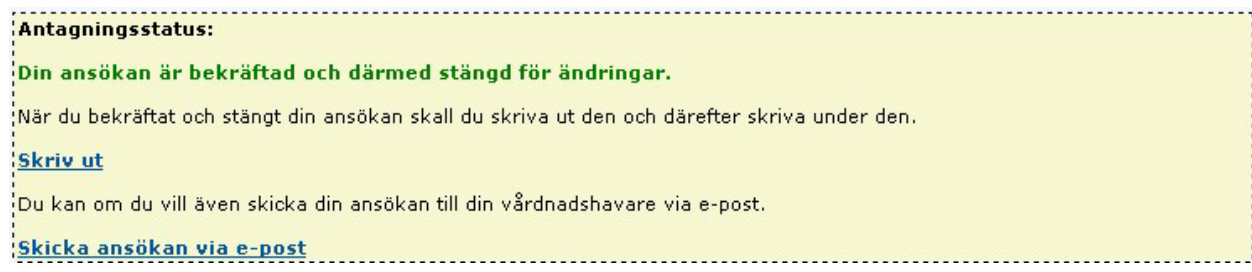

- 17. Omkring den 6 april är den preliminära antagningen klar, resultatet visas i DEXTER när du loggar in med ditt användarnamn och lösenord.
- 18. I början av juli görs den slutliga antagning baserad på vårterminsbetyget i årskurs 9.

Antagningsbesked visas endast i DEXTER, du loggar in med ditt användarnamn och lösenord. Nyhet för 2023 är att svar sker via DEXTER, så viktigt att spara sitt användarnamn och lösenord.

Om du har frågor som rör din antagningssituation, vänd dig till din SYV eller till ditt antagningskansli.

Antagningskanslier: HULTSFRED Hanna Waern Andersson, tel. 0495-24 11 21 HÖGSBY Ulrika Claesson, tel. 0491-293 51 MÖNSTERÅS Christina Karlsson, tel. 0499-175 68 OSKARSHAMN Anders Håkansson, tel. 0491-76 45 15 VIMMERBY Anna-Carin Bergman, tel. 0492 76 92 54<br>VÄSTERVIK Charlotte Aspeteg. tel. 0490-25 42 75 Charlotte Aspeteg, tel. 0490-25 42 75